#### **本資料について**

**ノートPC(レノボ社製)とCaora(富士通Japan社製顔認証付きカードリーダー)の 電源連動設定手順となります**

・本手順はノートPC(レノボ社製)のみ対象です

・Caora の「ON/OFF」をノートPCの電源 「ON/OFF」と連動するための設定手順です

最新情報は、下記サイトを合わせてご確認ください

オンライン資格確認スタートパック サポート情報 https://business.ntt-east.co.jp/support/online-shikakukakunin/

※オンライン資格確認スタートパックをご利用いただいている方向けにお知らせを掲載しております。

#### **手順①**

# **1.ノートPCのBIOS設定画面を起動**

①ノートPCが起動中の場合はシャットダウンする

※BIOS起動メッセージが出るまで ②ノートPCの電源ボタンよりPCを起動し、 速やかに「F1」キーを連打する

③BIOS起動メッセージを確認

**③** Entering BIOS setup. . . . .

## **2.BIOS画面よりUSB電源連動を設定**

- ④BIOS画面より「Config」をクリック後、 「USB」をクリック
- ⑤「Always on USB」を「ON」から「OFF」に 変更

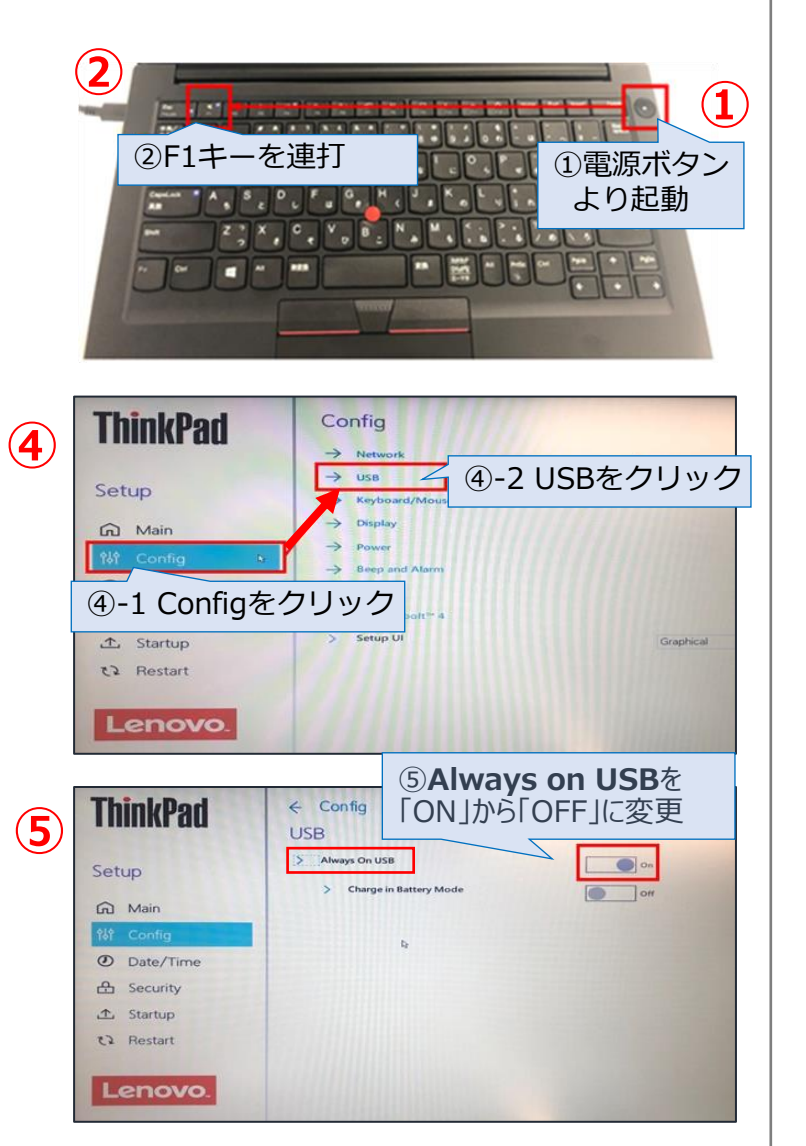

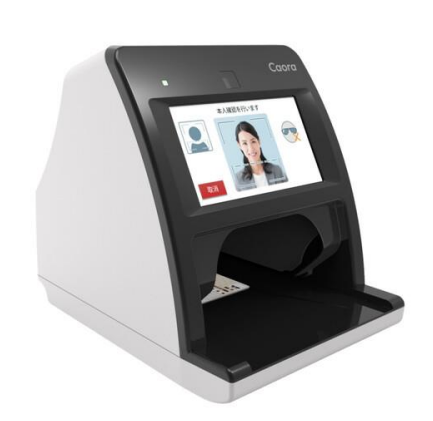

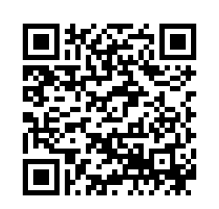

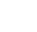

### **◆ノートPCとCaoraの電源連動設定手順**

#### **手順② 3.設定を保存** ⑥-1 **Always on USB**が 「OFF」になったことを確認 $\leftarrow$  Config **⑥ ThinkPad** USB ⑥「Always on USB」が「OFF」になったことを確認し、  $\rightarrow$   $\sim$ 0 Setup 「Save and Exit」をクリック  $\omega$  Main *O* Date/Time **A** Security **1** Startup t2 Restart Lenovo. ⑥-2 **Save and Exit** をクリック **⑦** ⑦「Yes」をクリックすると、設定した内容でPCが再起動 **Setup Confirmation** Save configuration changes and exit now? Yes No ⑧PC再起動後、Caoraに起動待受け画面が表示されることを確認 **⑧** ※例:NTT東日本病院 NTT東日本病院 ⑨PCをシャットダウン スタートボタンを押してください ※この時CaoraがPCと連動して電源OFFになることを確認 スタート ⑩30秒ほど待機してもCaoraが自動起動しないことを確認